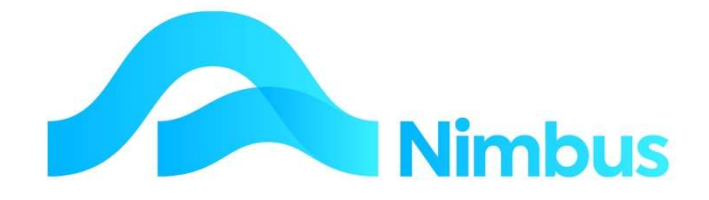

## V6.09Training Manual

Scheduler

—

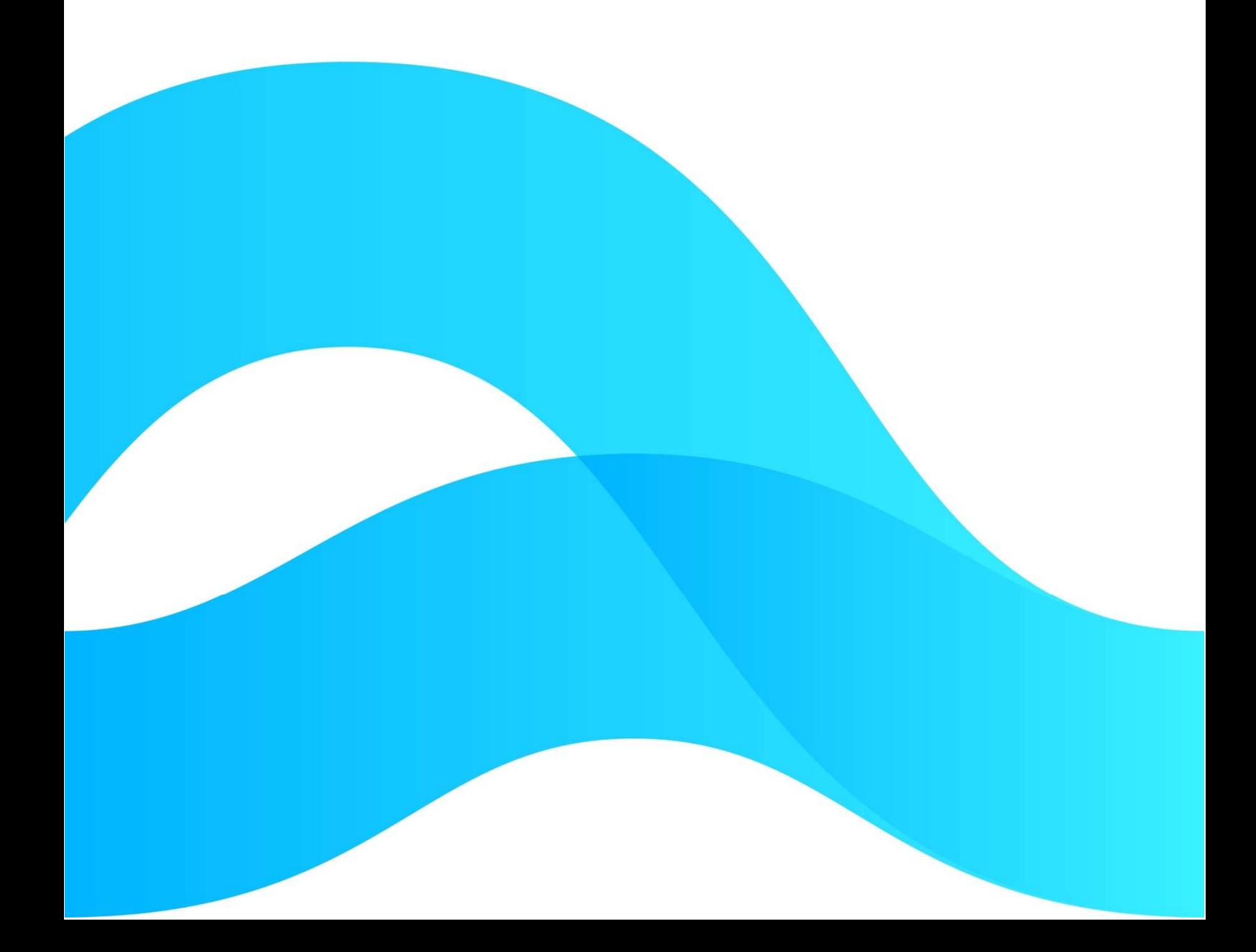

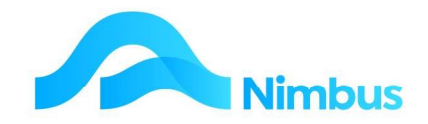

# Find the freedom to focus on what matters with Nimbus

#### **Contents**

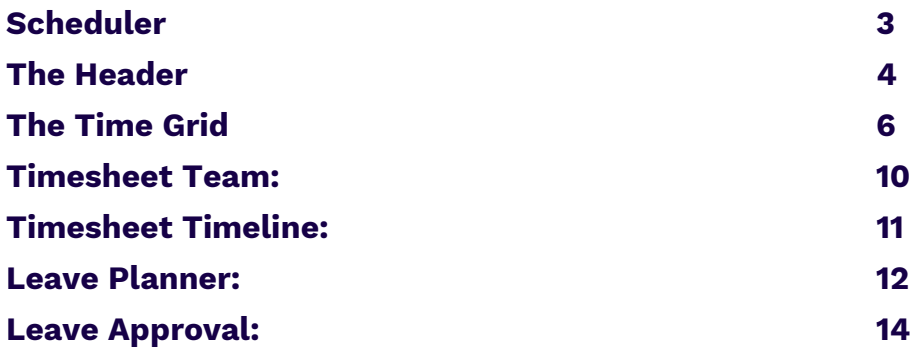

#### Document Information

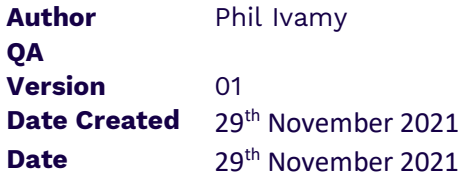

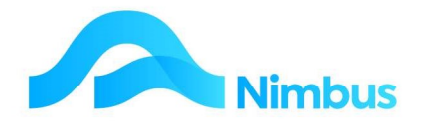

### Scheduler

The Nimbus Scheduler is a way to schedule, adjust, post, and control time entries.

The Nimbus Scheduler is accessed from its own menu:

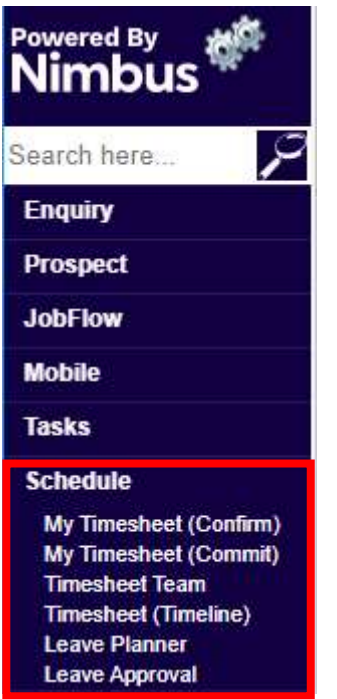

Which accesses the **Scheduler** - a grid time interface.

This is the look of the Scheduler when you choose the My Timesheet (Confirm) option:

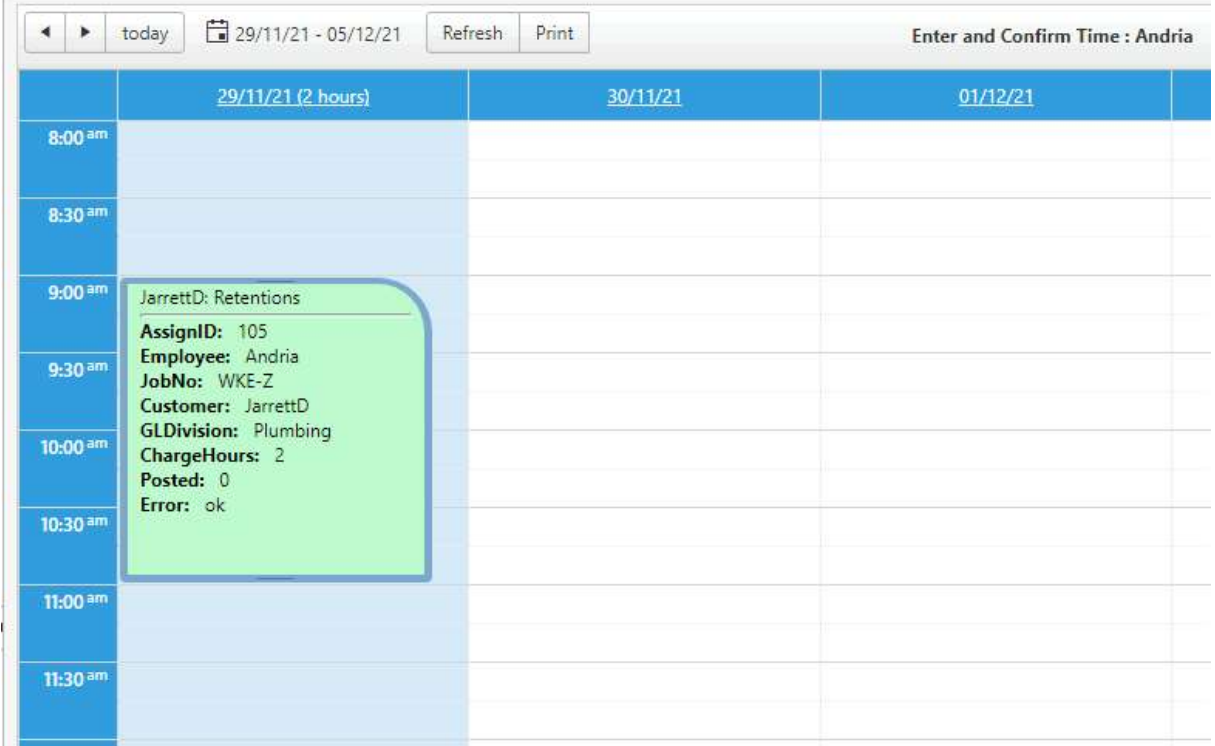

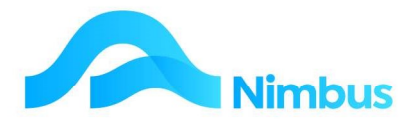

### The Header

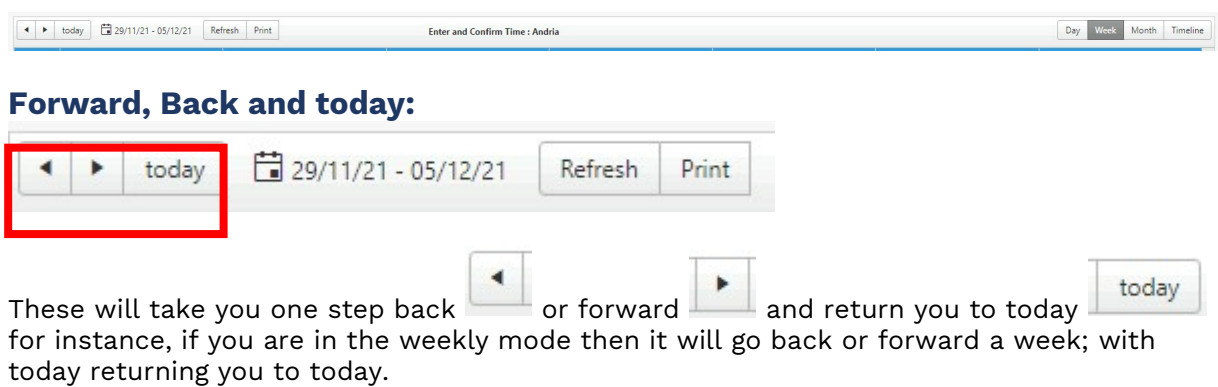

#### Date Range, Refresh and Print

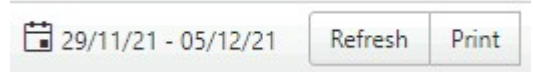

The Date Range  $\Box$  29/11/21 - 05/12/21 brings up a calendar picker:

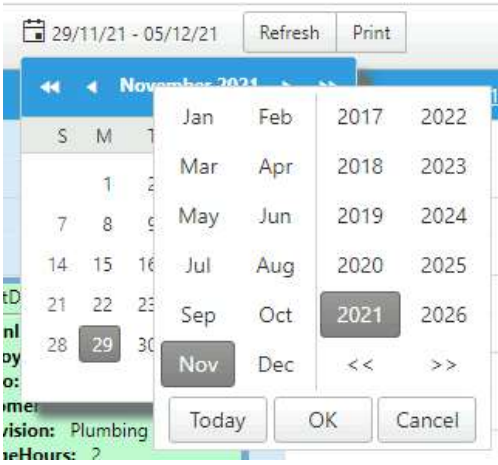

Which allows you to easily change to a different time frame

#### Refresh and Print

 $Refresh$   $Refresh$  refreshes the current view.

Print  $\frac{1}{\pi}$  print  $\frac{1}{\pi}$  brings up your print options:

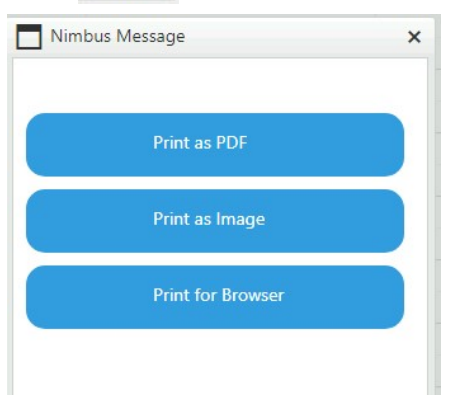

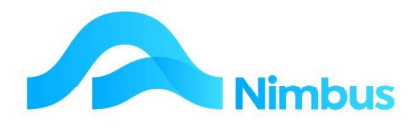

Which render the image as a .pdf, .png and browser respectively.

#### Schedule period display options

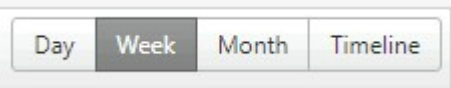

#### Day:

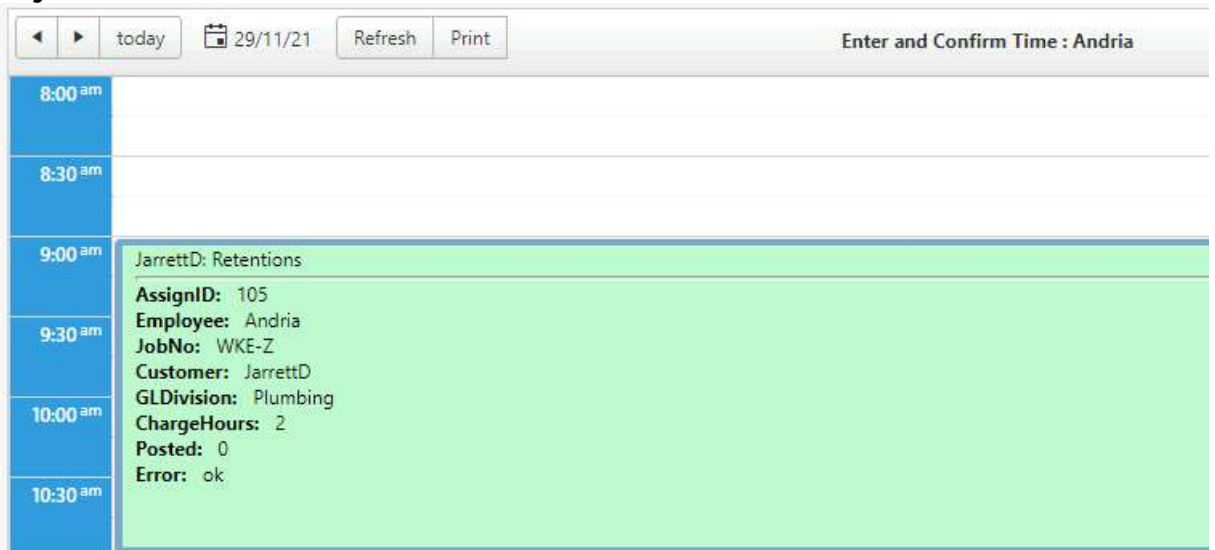

#### Week:

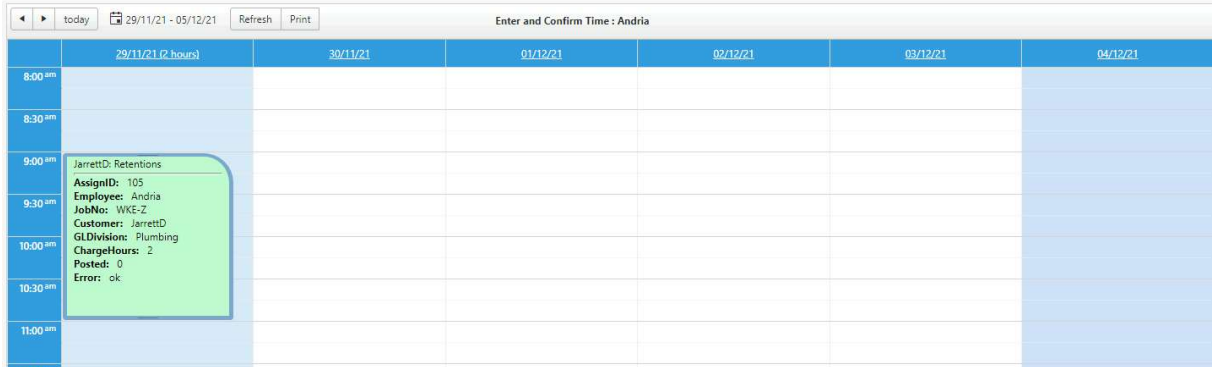

This is the default option, and has the weekend colour coded.

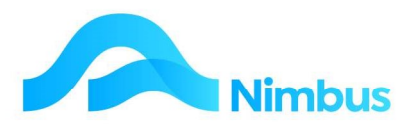

#### Month:

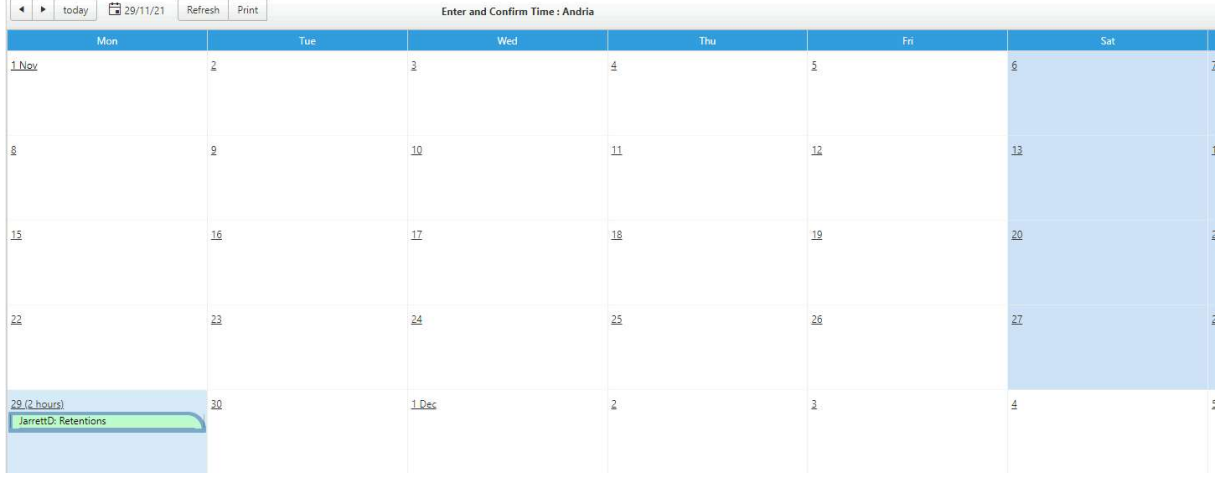

#### Timeline:

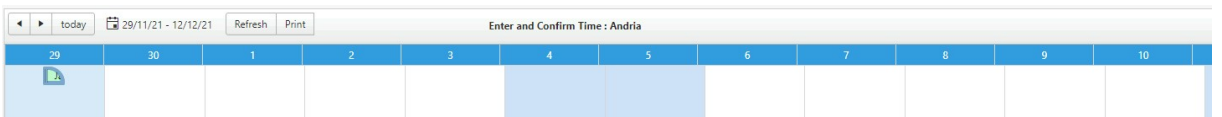

Has a 12 day spread starting from today.

### The Time Grid

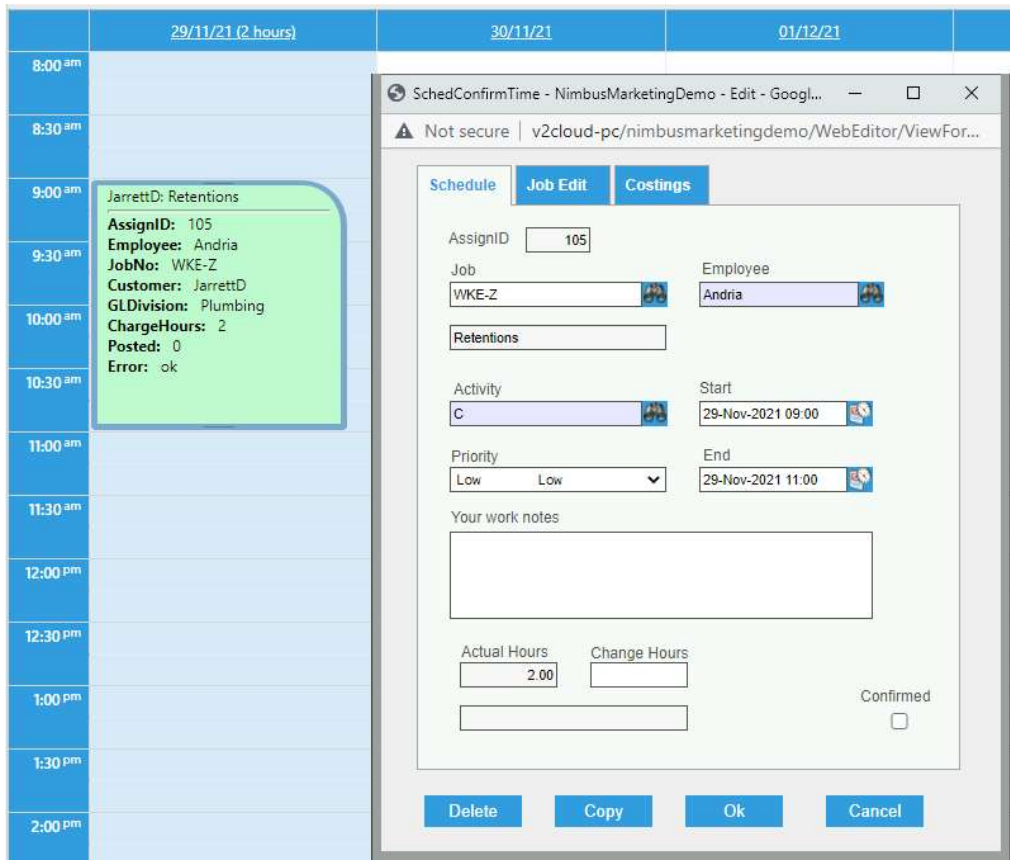

By dragging a time space (e.g., 9:00 to 11:00am will open the above form.

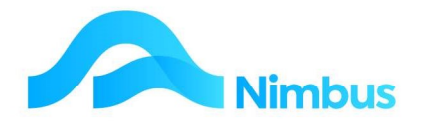

You complete the necessary details – e.g., choose the job number, choose the employee (if it is not defaulted to you) choose the activity, priority, work notes and charge hours (if they are to be different than what is worked.

The **Confirmed** tick box is to be ticked if you are confirming to your manager that that is the time you have worked; this would be relevant if you have scheduled the time and later come in to confirm that time. You will note that scheduled times are outlined with a colour that changes once you confirm the time; in our example the blue border above becomes white when confirmed:

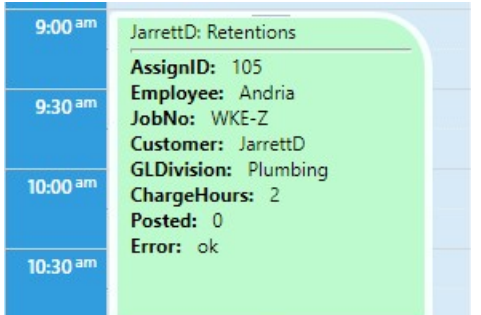

#### Copy, Edit, Cut, Delete and Paste

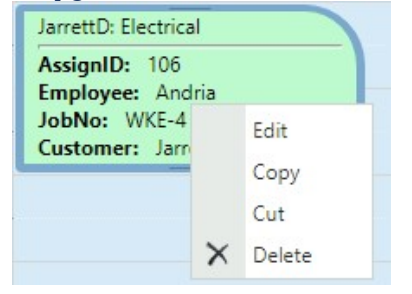

To edit an entry, you can either double click and it will open the entry or right click; which also activates the Copy, Cut, Delete and Paste options.

You can also drag the entry to change the time rather than editing the form.

A single left click on the form will give you information about that entry:

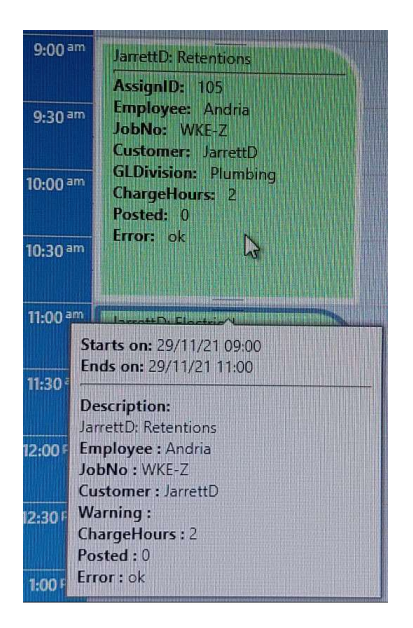

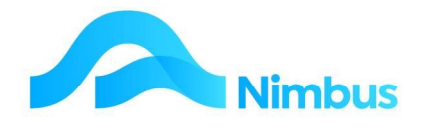

#### My Timesheet (Commit) menu time

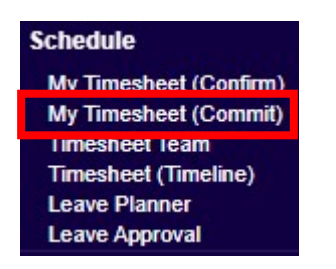

#### This brings up a similar form:

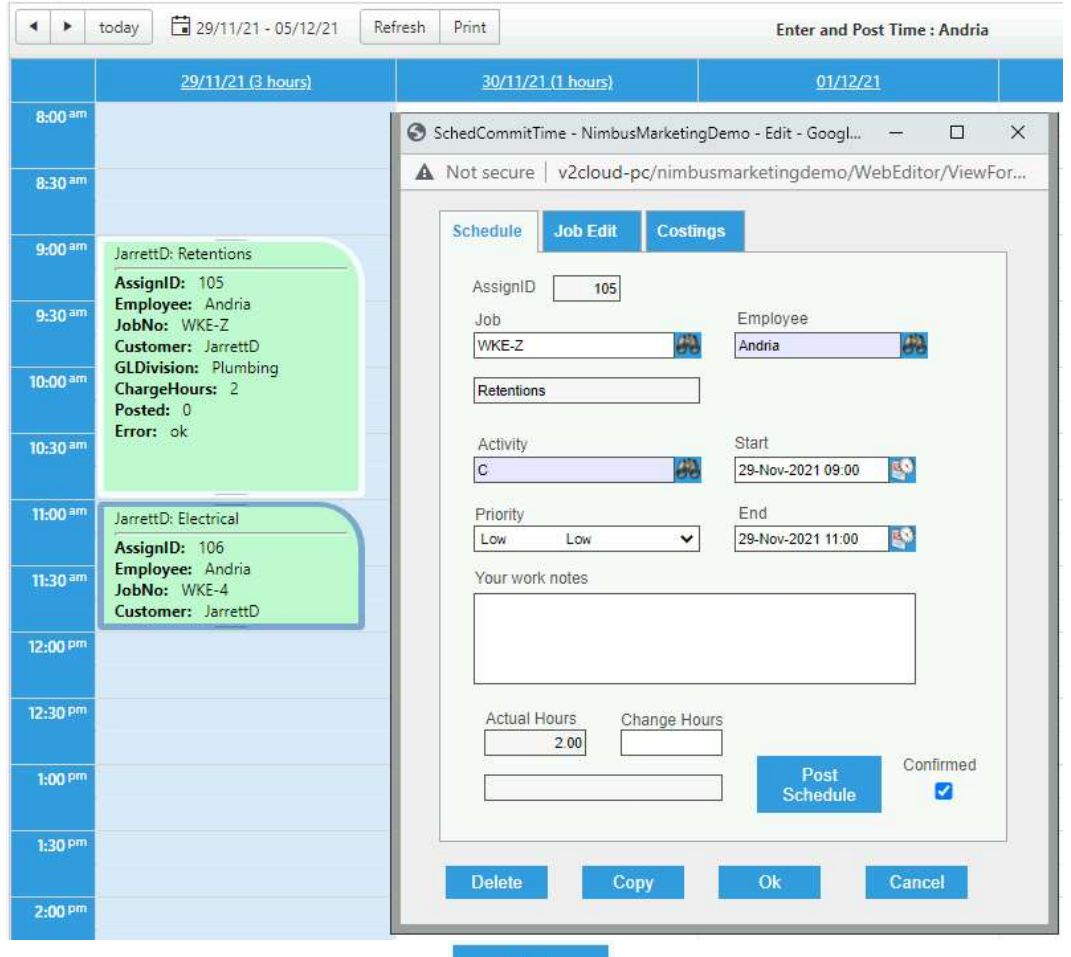

But with the Post Schedule button **Post activated**; this as the name suggests posts the time posting through to the job and updates the general ledger etc. Obviously, this is only done when the time has been confirmed as being ready to post.

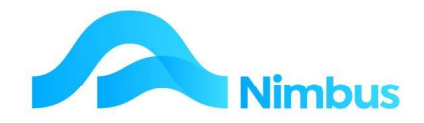

#### Other Tabs on the Schedule Time form

#### Job Edit Tab

This tab has a button on it which will allow you to edit the job:

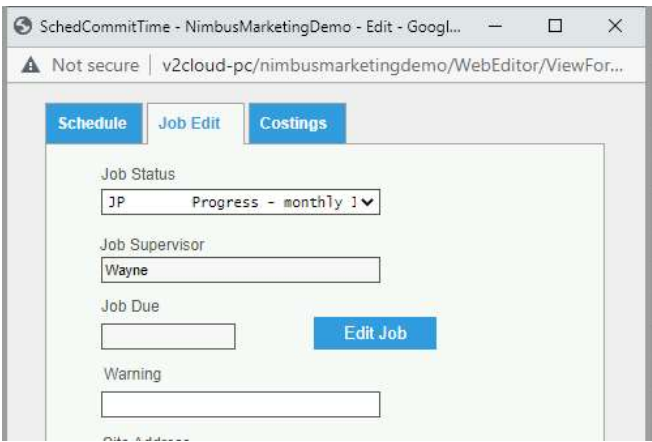

#### Costings Tab;

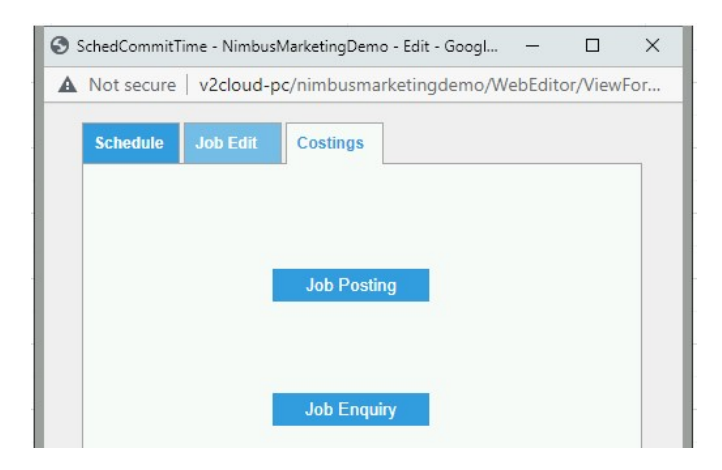

#### Job Posting

Allows you to look up and post Stock and Plant items:

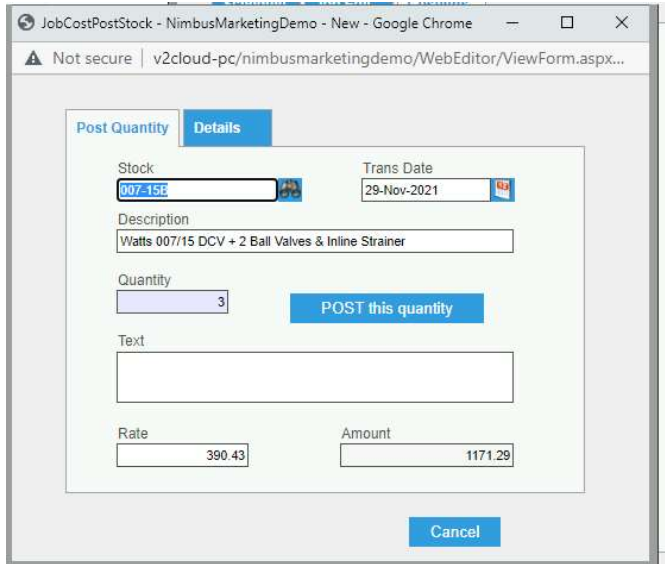

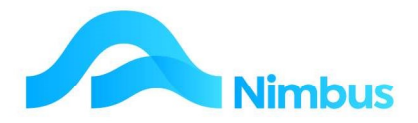

#### Job Enquiry:

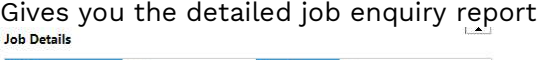

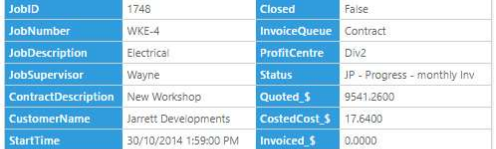

Job Enquiry Detail : Job cost and items on order for listing, selection and drilling.

Filter : Job Number equals WKE-4

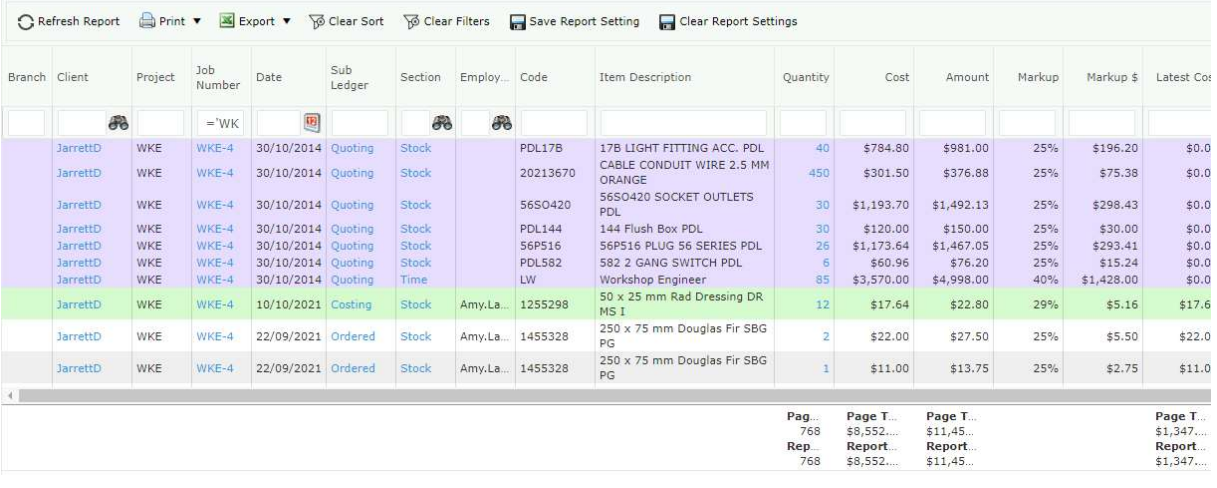

### Timesheet Team:

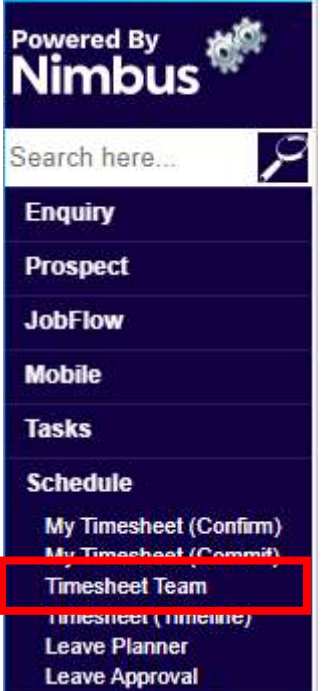

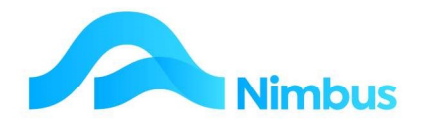

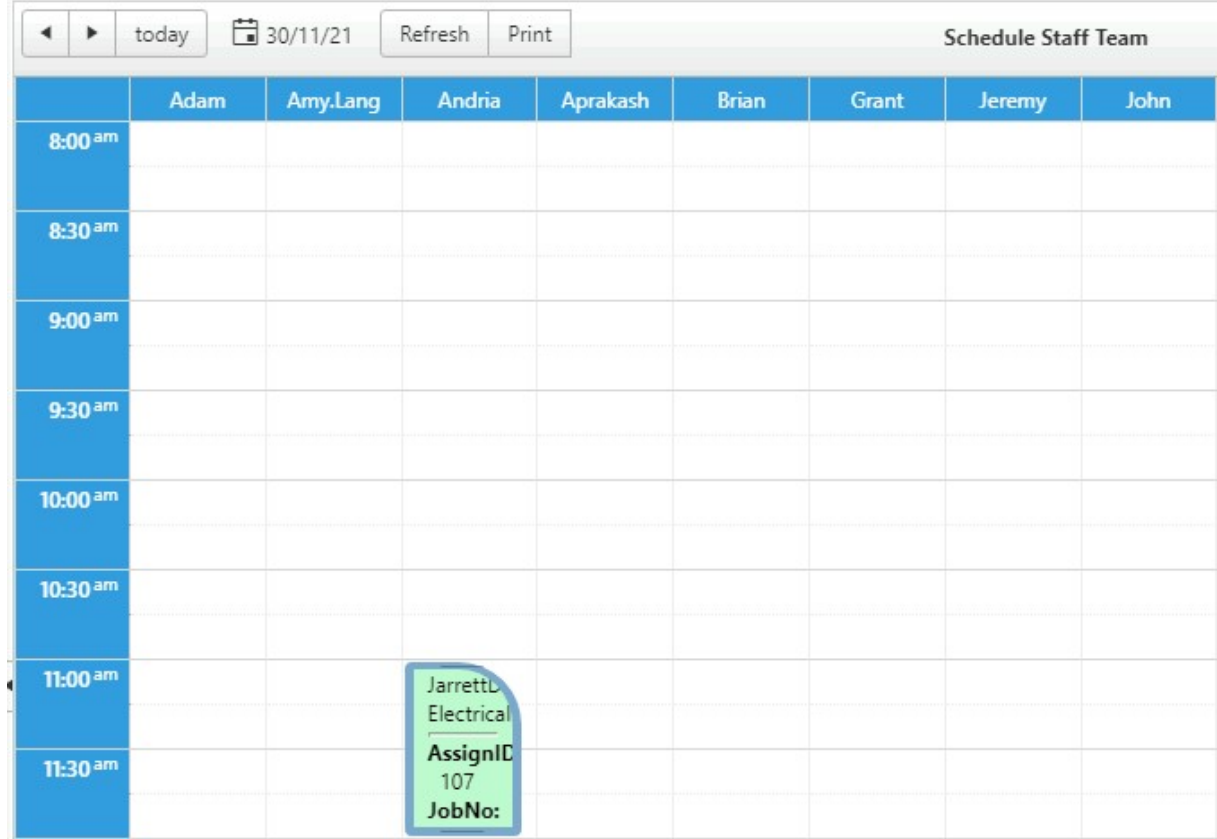

#### Allows you to view all the members of the team at once for a chosen day:

### Timesheet Timeline:

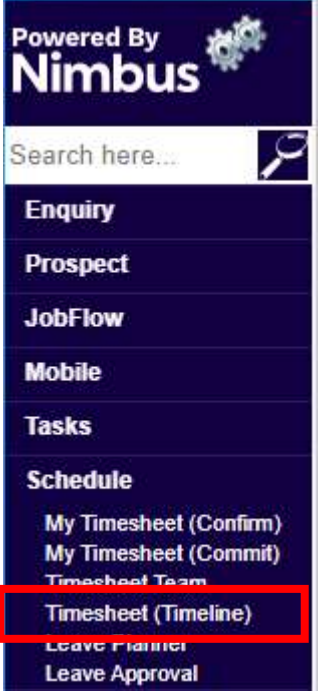

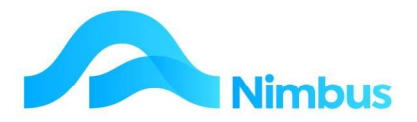

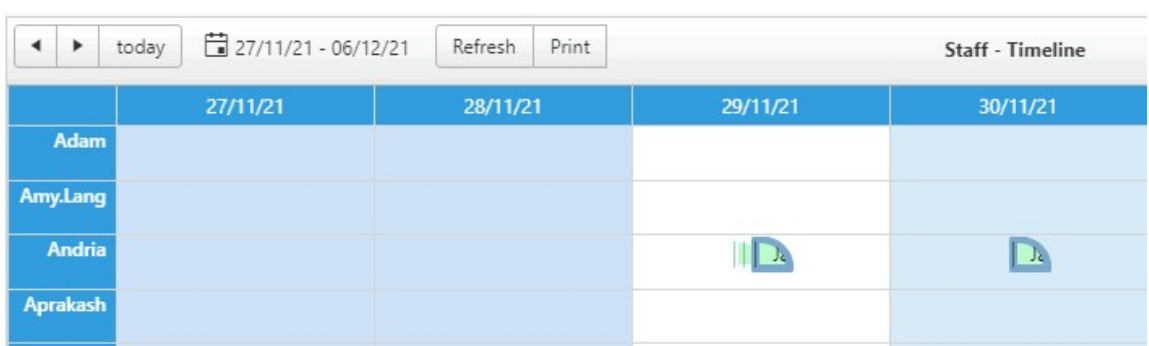

Similarly shows all the teams schedules but for the timeline view – the next 10 days:

### Leave Planner:

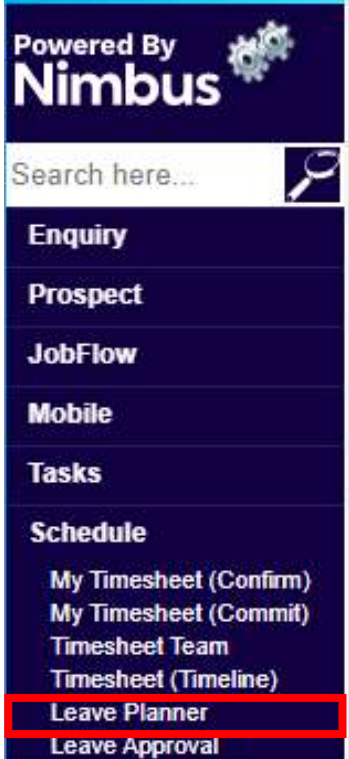

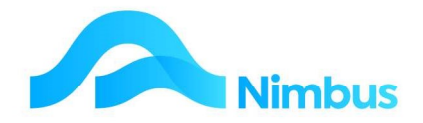

Allows you to plane and schedule in leave; by clicking on the appropriate employee and date the form has the default leave job, date, hours filled in and you choose the relevant leave type:

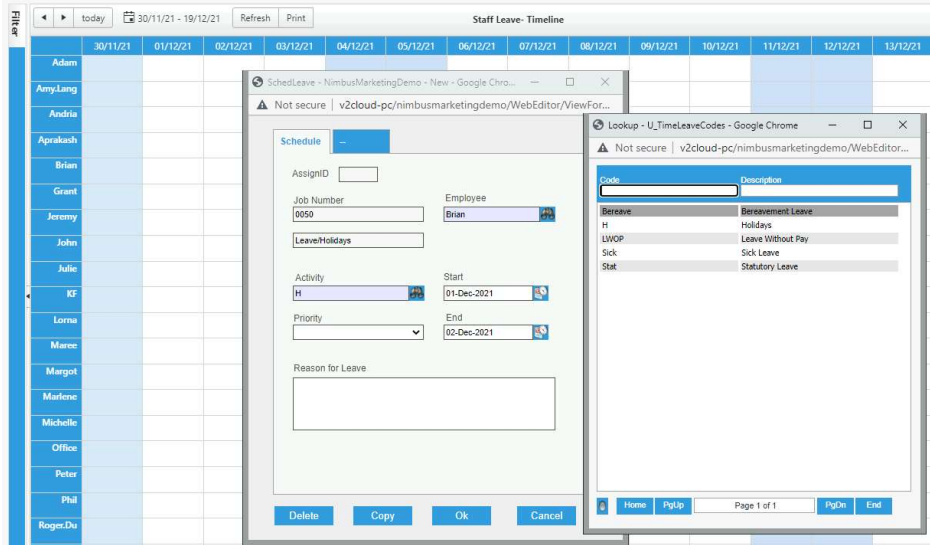

With the different leave types being colour coded:

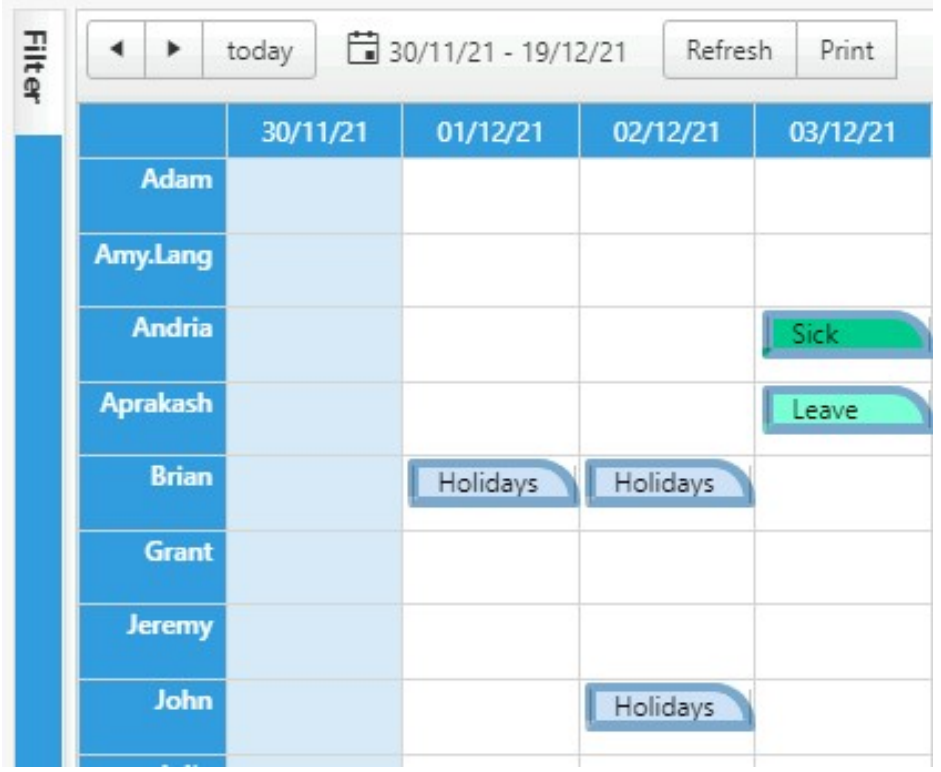

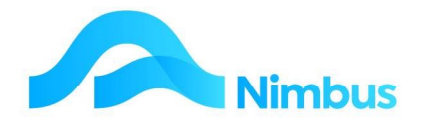

### Leave Approval:

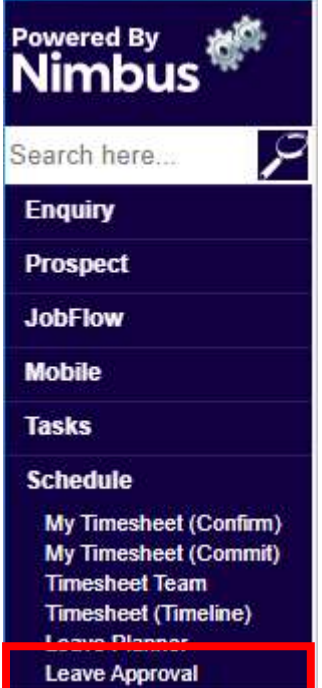

Has a similar format:

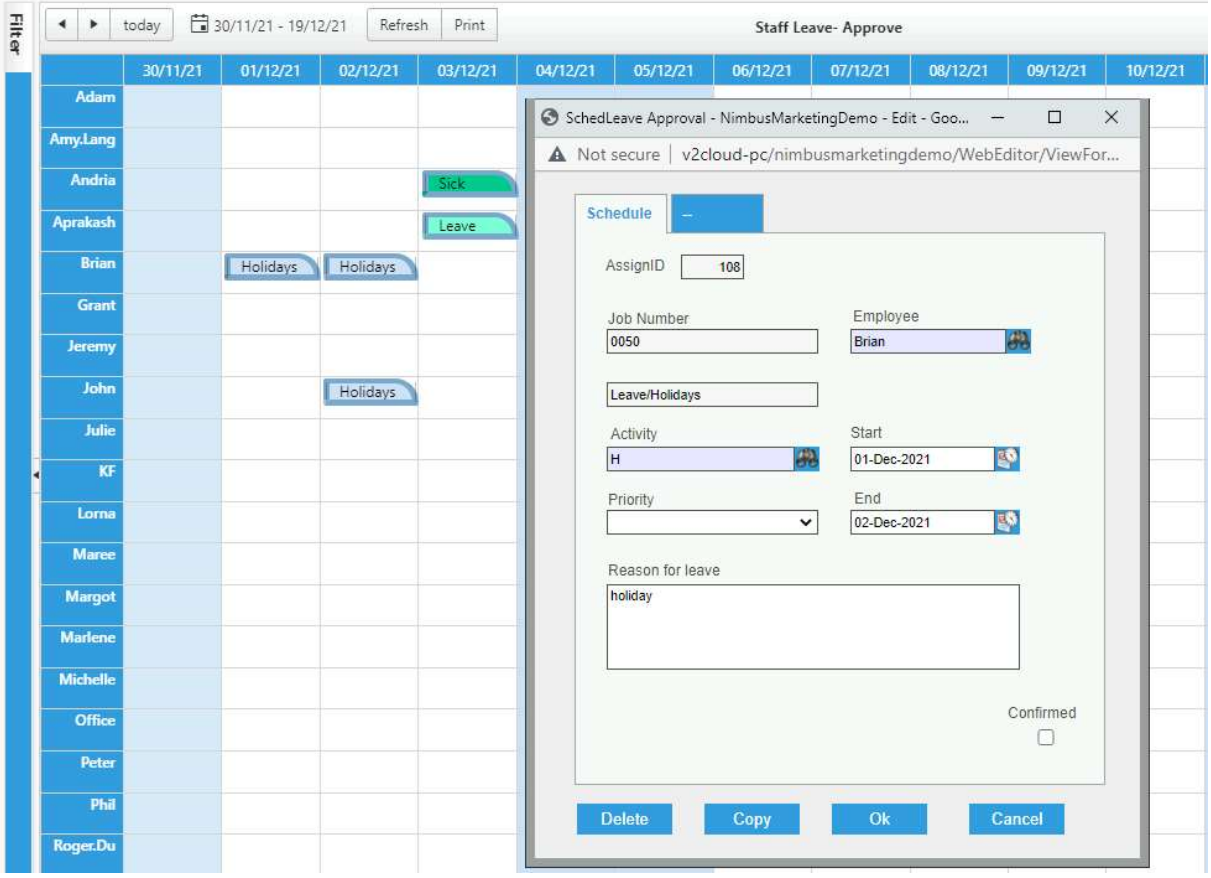

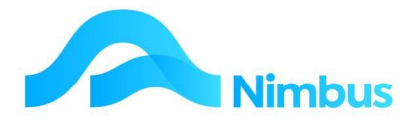

but the edit form has the confirmed button for the manager to confirm the leave: Confirmed

 $\Box$ 

NB – the menu would be configured for the individual's user group's rights; for example, some user would schedule leave and the managers group would have the Approval function; similarly, the confirming and committing of time would be split by organisational function.